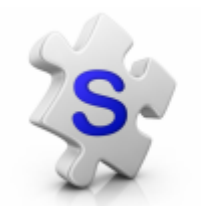

SalesPartner Real estate software

## Vendor reports

In Listing Entry

Lookup your desired listing:

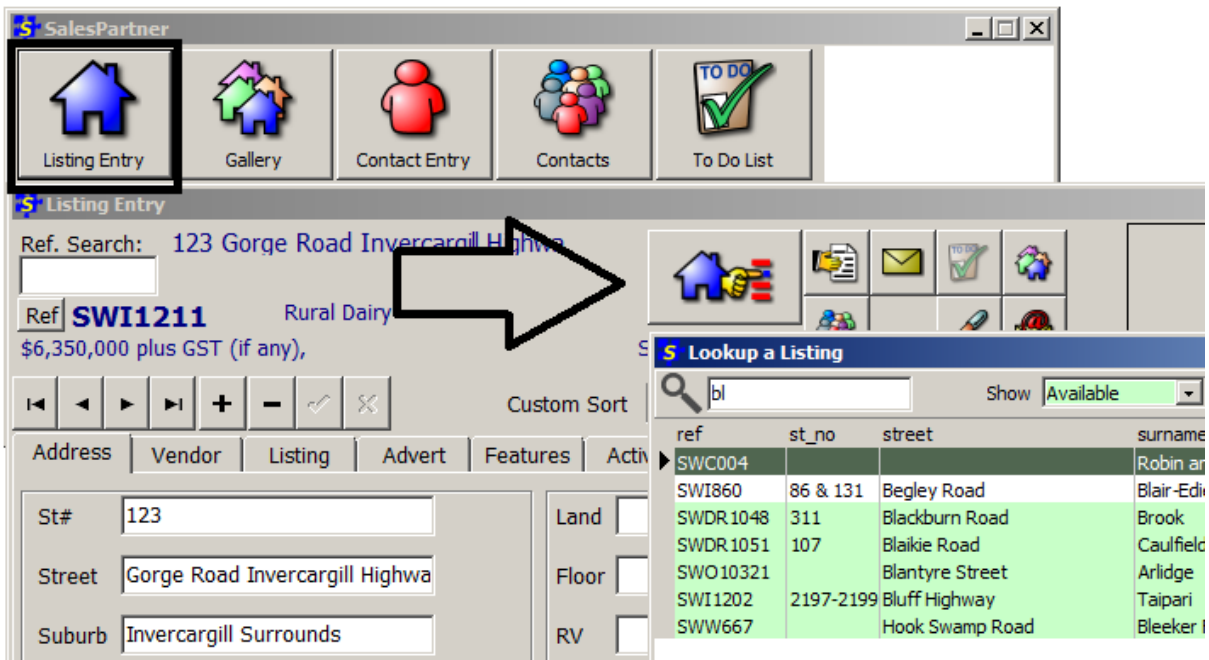

- Click into the Activity tab
- Add an Activity
- Select **Open Home**, enter the date and time, then tick **completed**

Tip: You can type an open home summary in the Note panel.

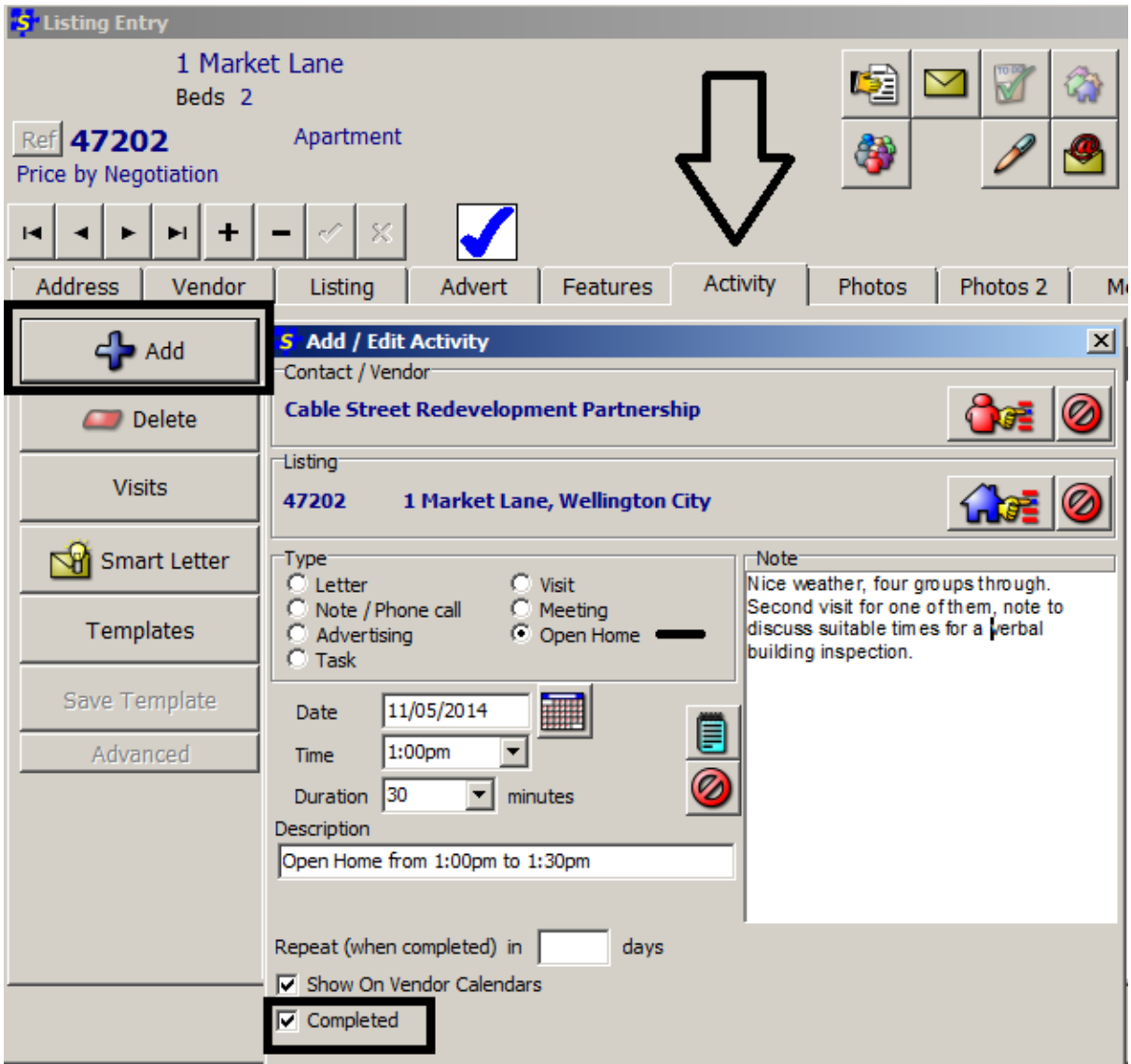

Click **Yes** to enter your Open Home visitors

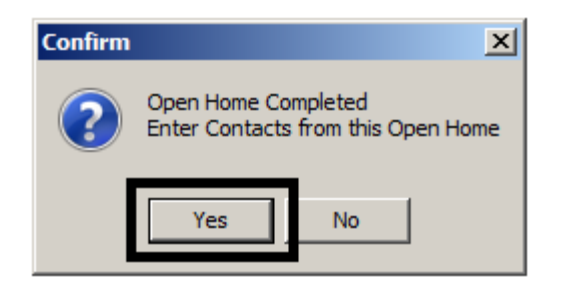

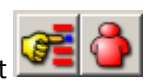

- 1. Add a new contact, or look up an existing contact  $\begin{array}{|c|c|} \hline \textbf{C} & \textbf{C} \end{array}$ <br>2. Enter their comments
- 2. Enter their comments
- 3. click **Save**, and repeat steps 1 3

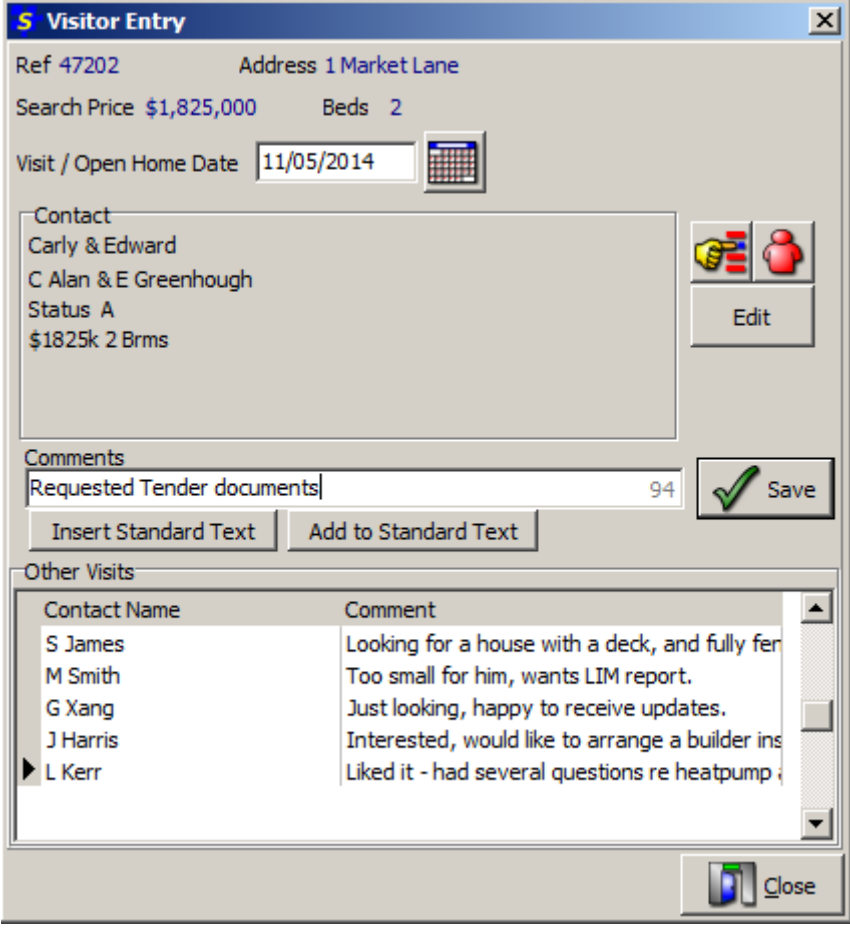

To print your vendor report:

Last Financial Year

 $\mathscr{N}$  ok

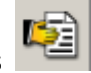

- Click into Reports • Click on the Activity tab
- Double click on the Vendor Report template

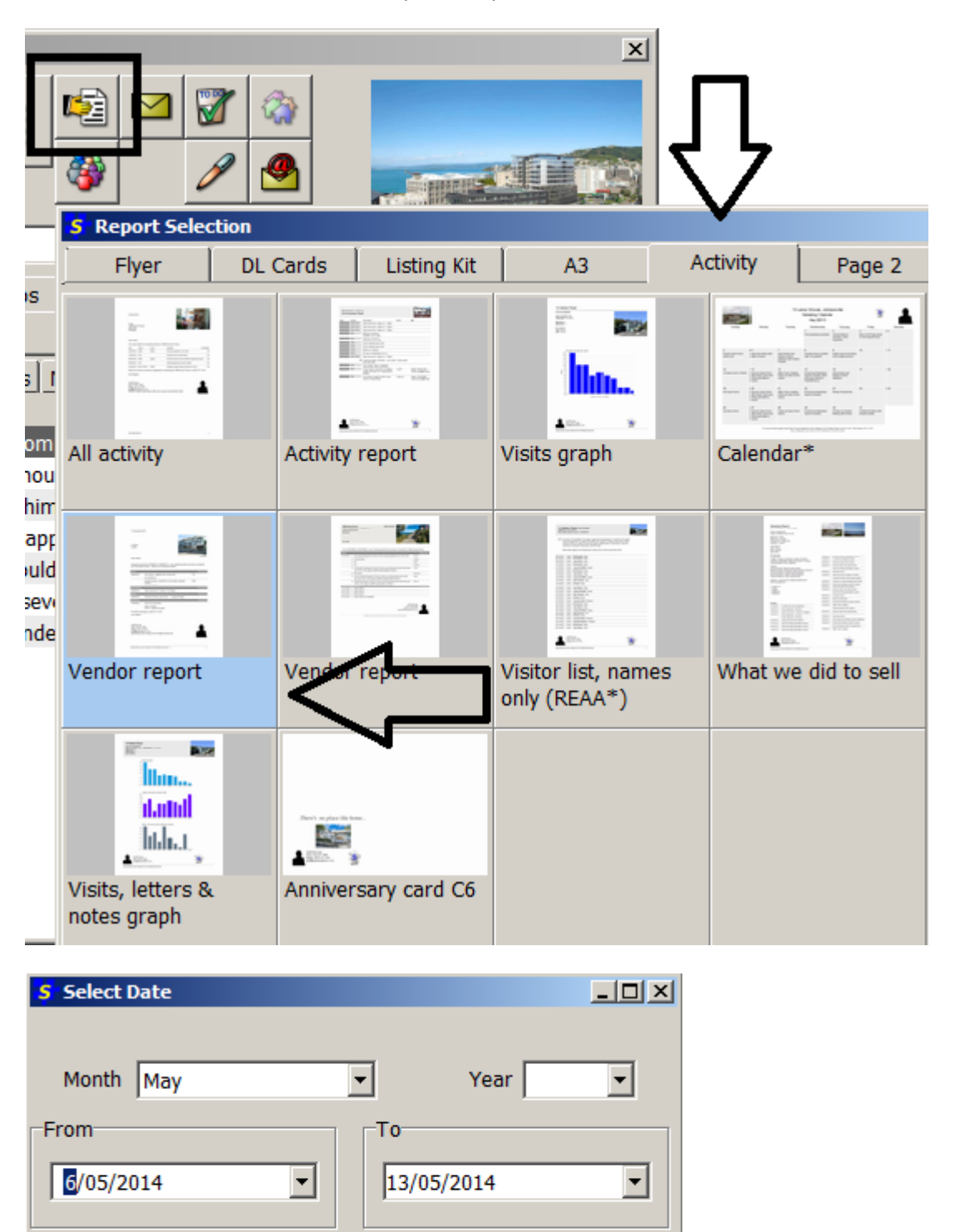

**-** Adjust date or click **OK**

 $\frac{1}{2}$  Cancel